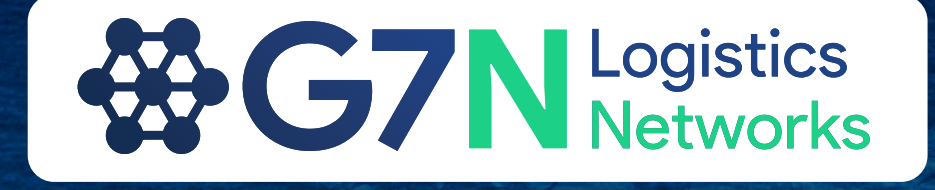

# **G7N** New Website **User Manual**

Smart Freight Forwarders Growing Their Business

**[g7logisticsnetworks.com](https://g7logisticsnetworks.com)**

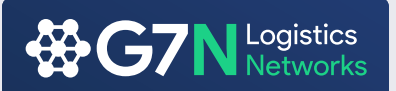

#### **The New Look**

We have updated all of our website designs to better reflect professionalism, follow industry standards, and represent an approach for moving towards the digital era for our members.

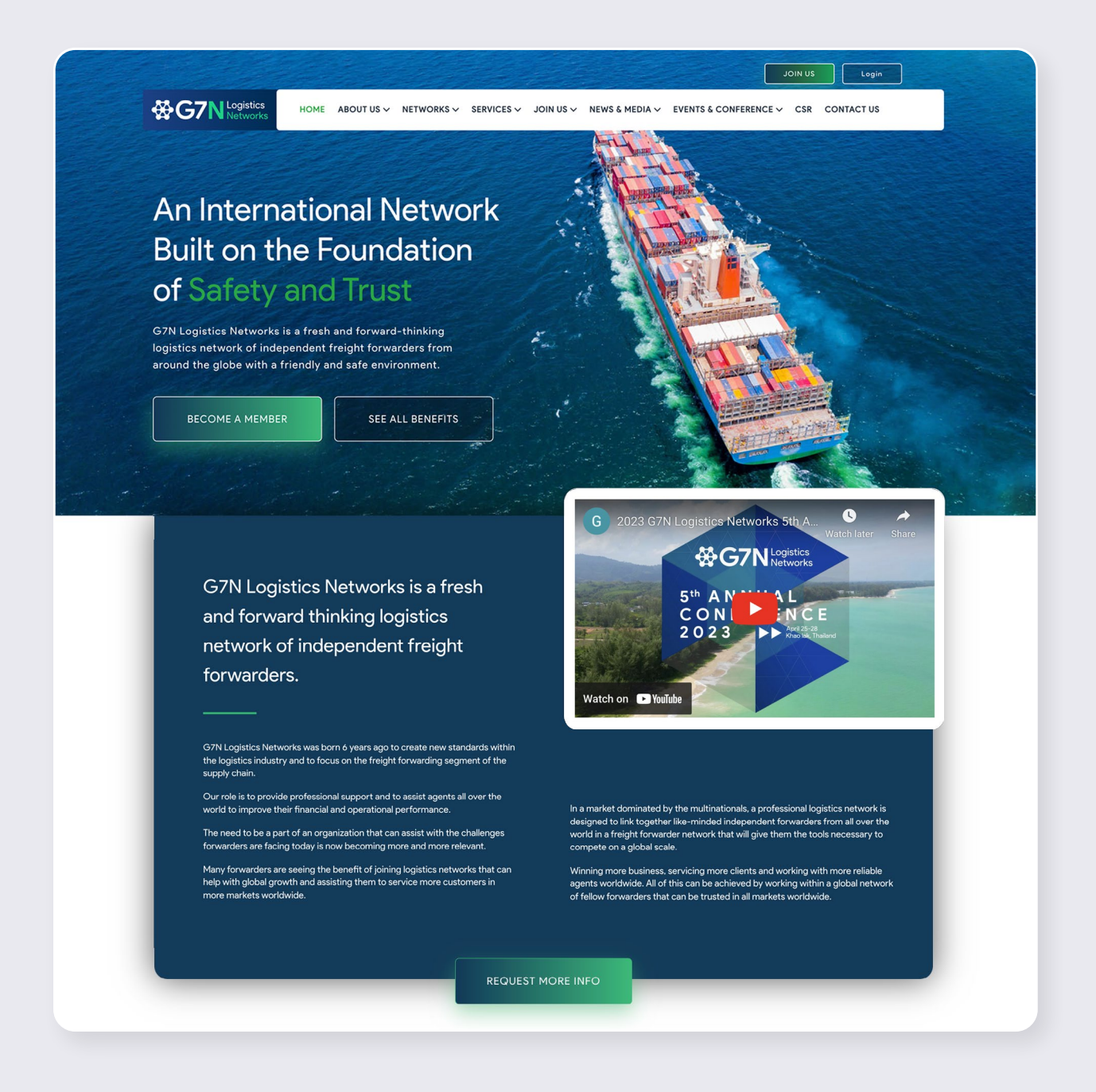

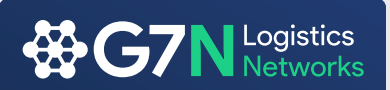

# **Your Dashboard**

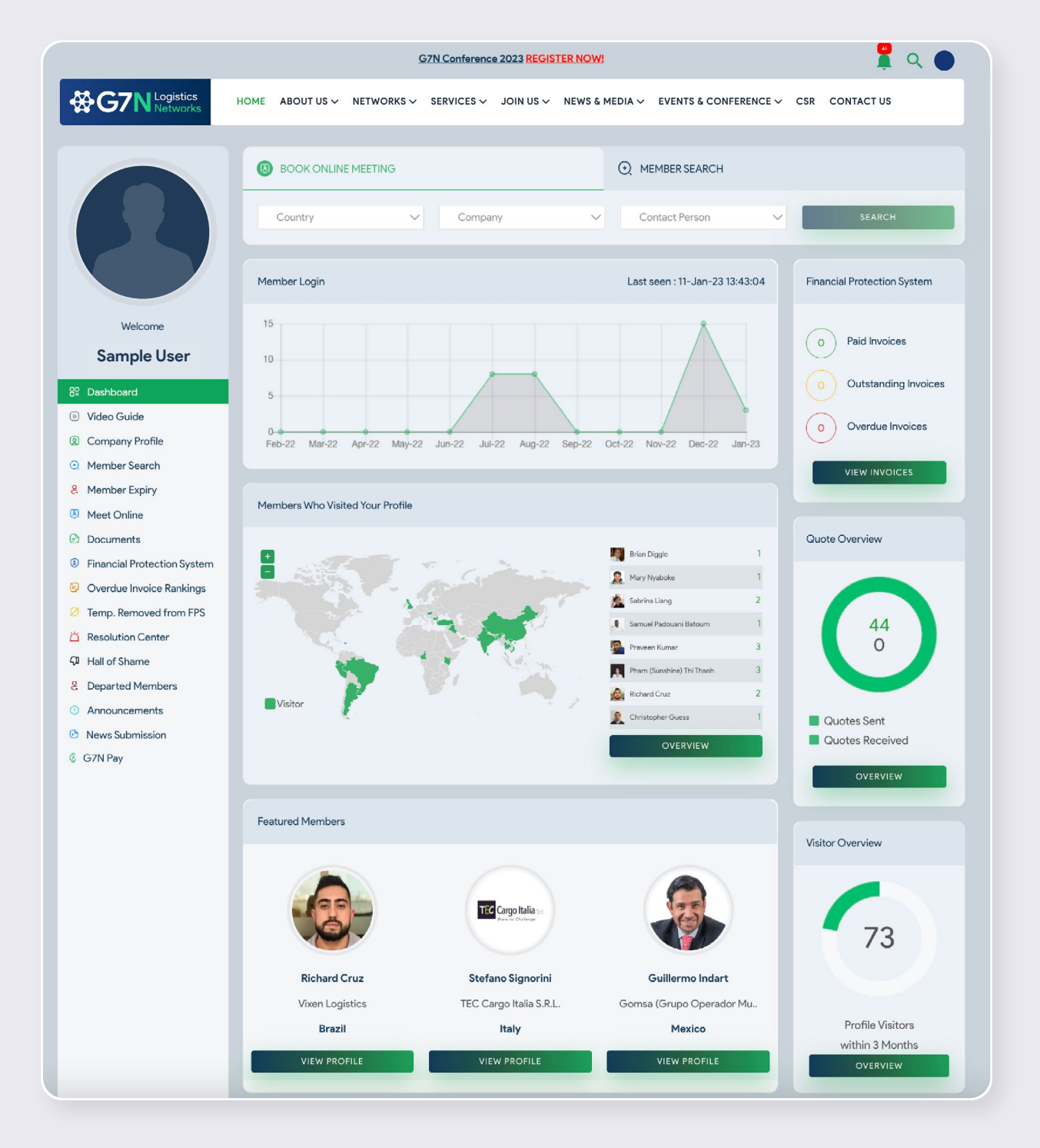

The Dashboard has been created and is specific to every user. This has been created to allow you to better manage your network contribution, network management and at the same time create awareness for new members, current members, all announcements and departed members. This is just a small step in the right direction as we try to get our members thinking differently and most importantly looking to the future rather than be left behind.

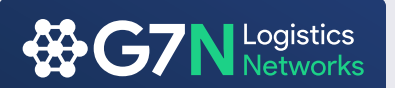

**Financial Protection System** will now be clear for you to manage your outstanding and owed invoices, this in return reducing the risk of delayed payments.

**Member Login Graph** gives you an overview on how many times you have logged in over your annual membership and when was your last visit.

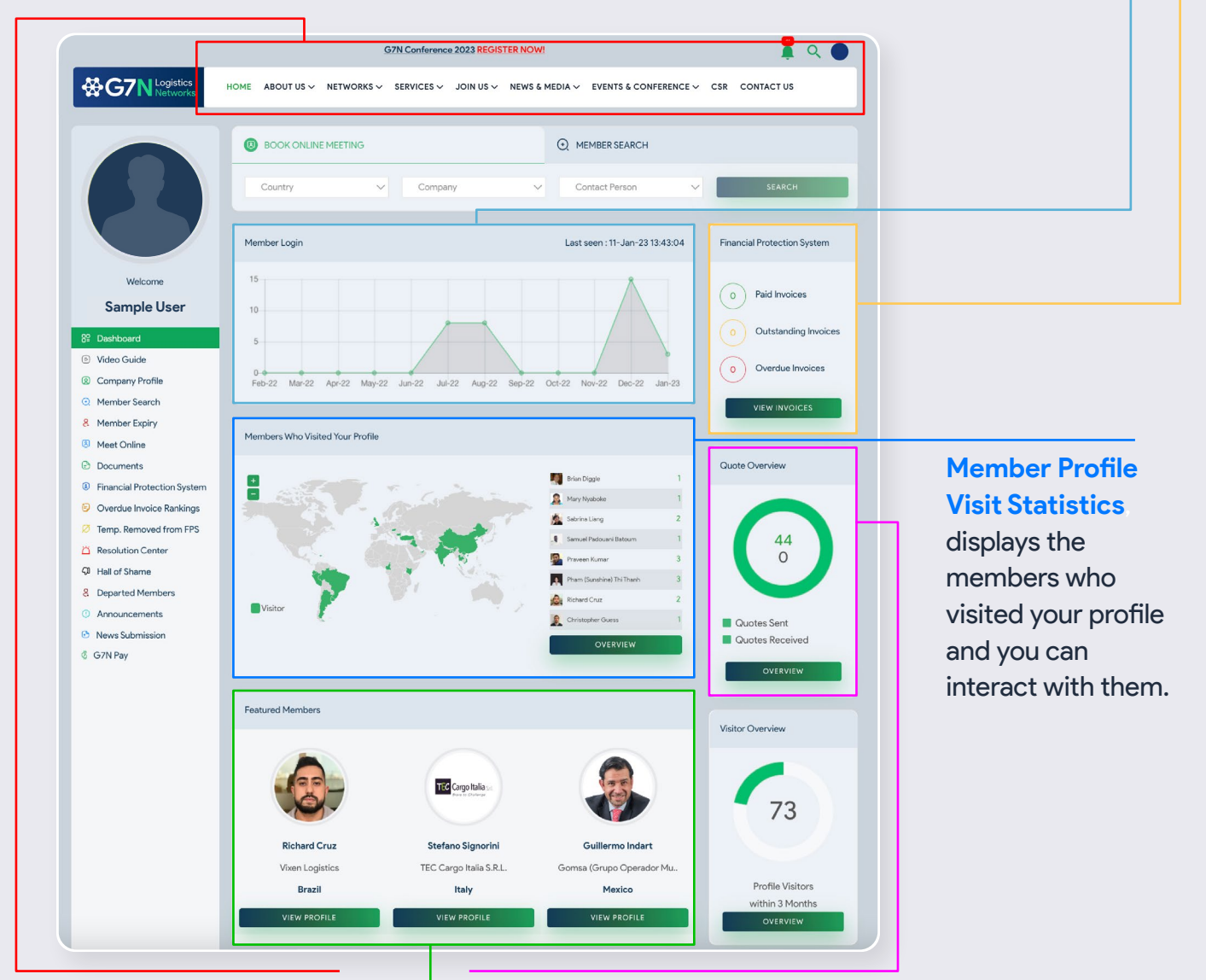

**Book Online Meeting** will

be the first thing you see at the top of your dashboard, making it easier and quicker for you to meet fellow member online. Second tab:

**Member Search** allows you to search for other members view their company details and directly sent quote requests.

**G7N Quote System**, we will get into this a bit later in the document but the graph will be able to show you the amount of business you put in to the network and the amount of business you have received. This will allow you to have a better understanding of your reciprocal business within G7N.

**Featured Members** will be randomly selected members within the network allowing for everyone to have equal and better visibility within the network.

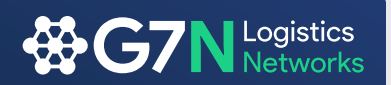

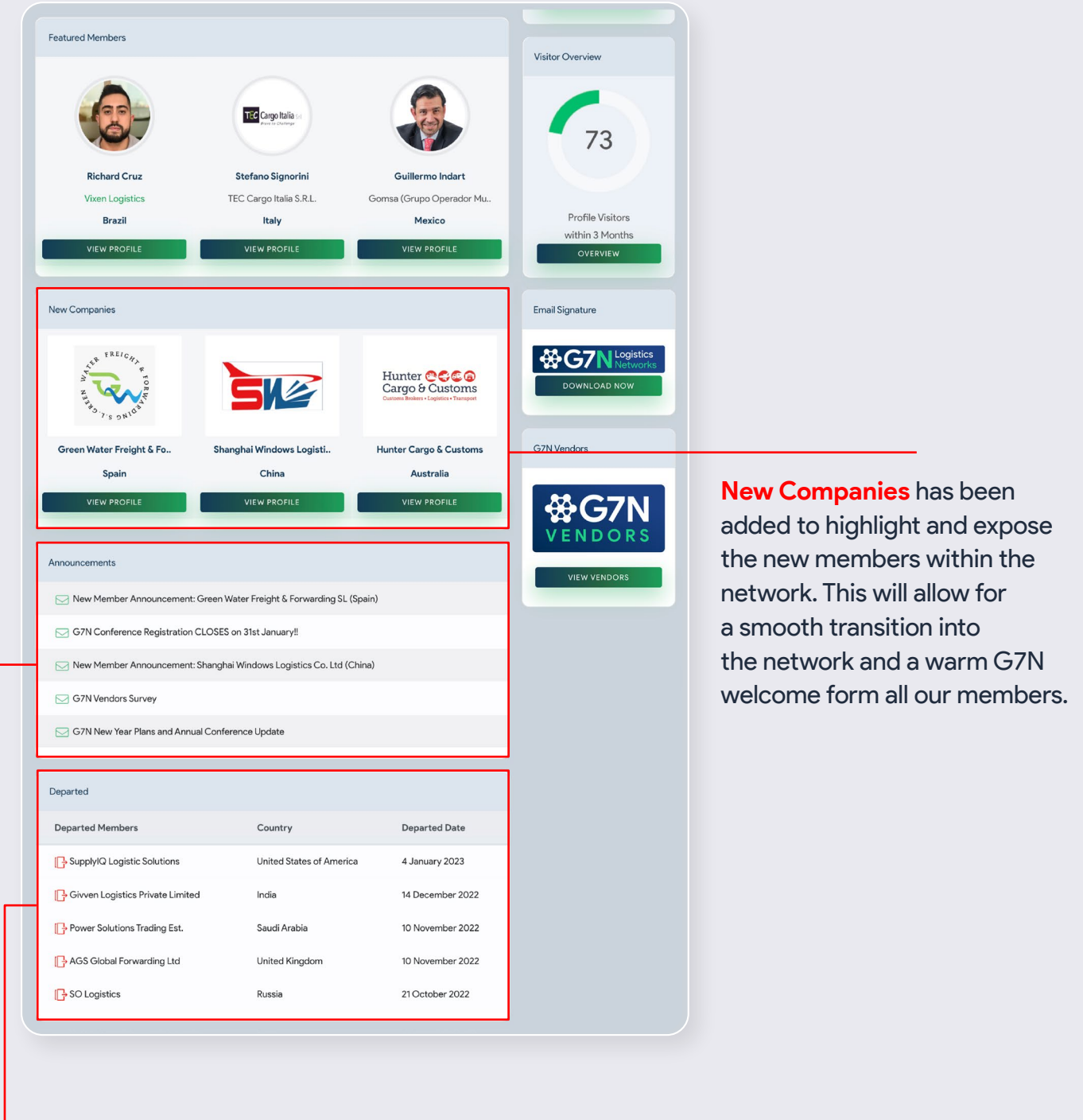

For all those **announcements** you miss in your mail, you do not have to worry anymore, all announcements sent out by the network will be easy accessible through the announcements section.

**Departed Members** will notify you of all members that have left the network, this way better protecting you and making sure that you only work with G7N members.

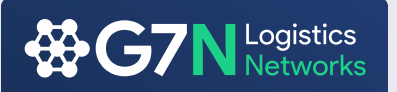

## **Online Booking System**

This newly added feature allows you to quickly locate members and send them a request for online meeting.

Select the company of your interest, choose one or more team members you would like to have an online meeting with and send your request. To save your time, a pre-written email template has been set as default for your message.

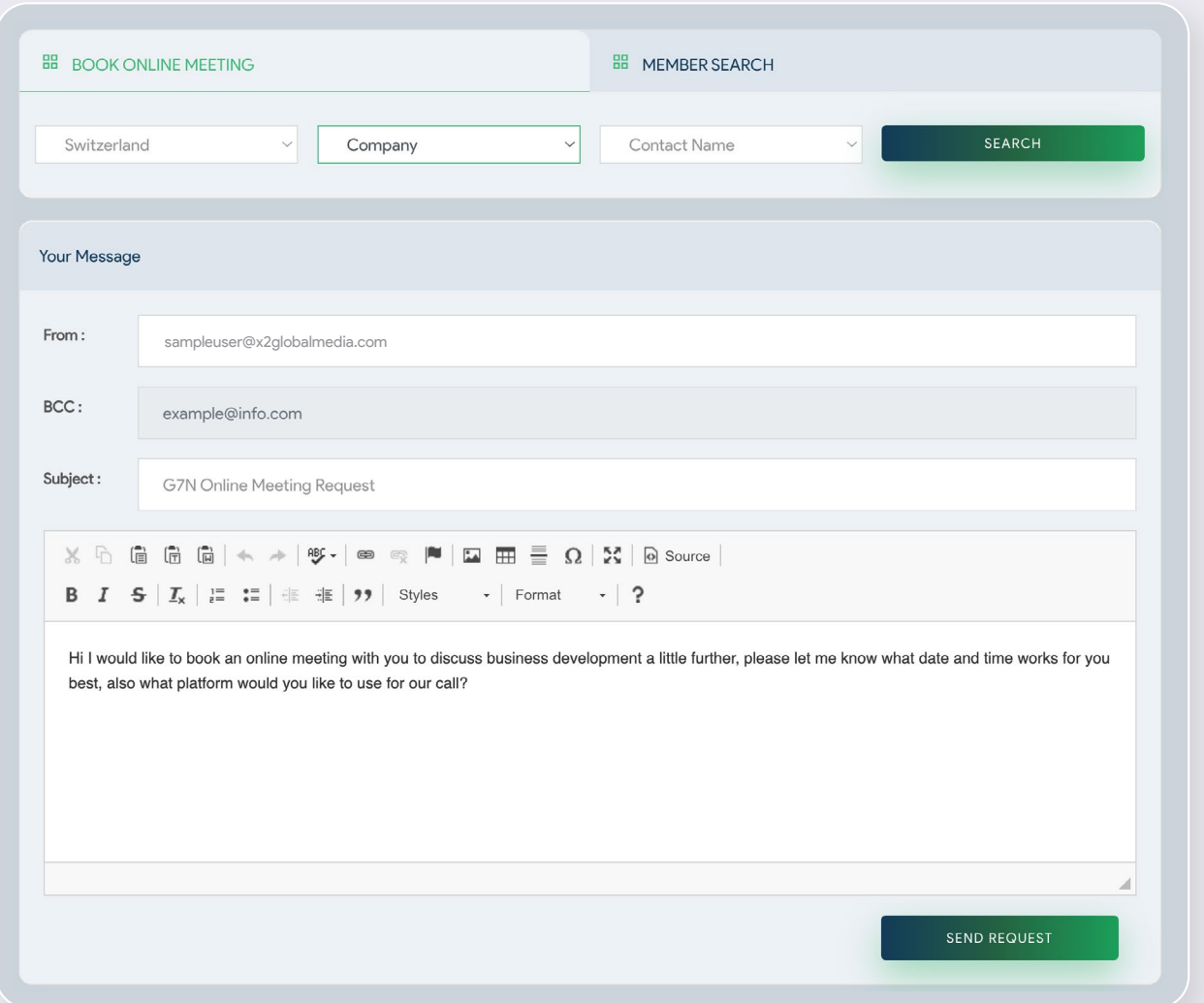

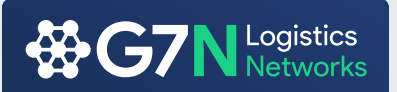

#### **Member Search**

The Member Search has been upgraded and now it allows you to quote multiple companies directly via your members profile using the G7N Quote System that is located at the bottom of every Members Profile page.

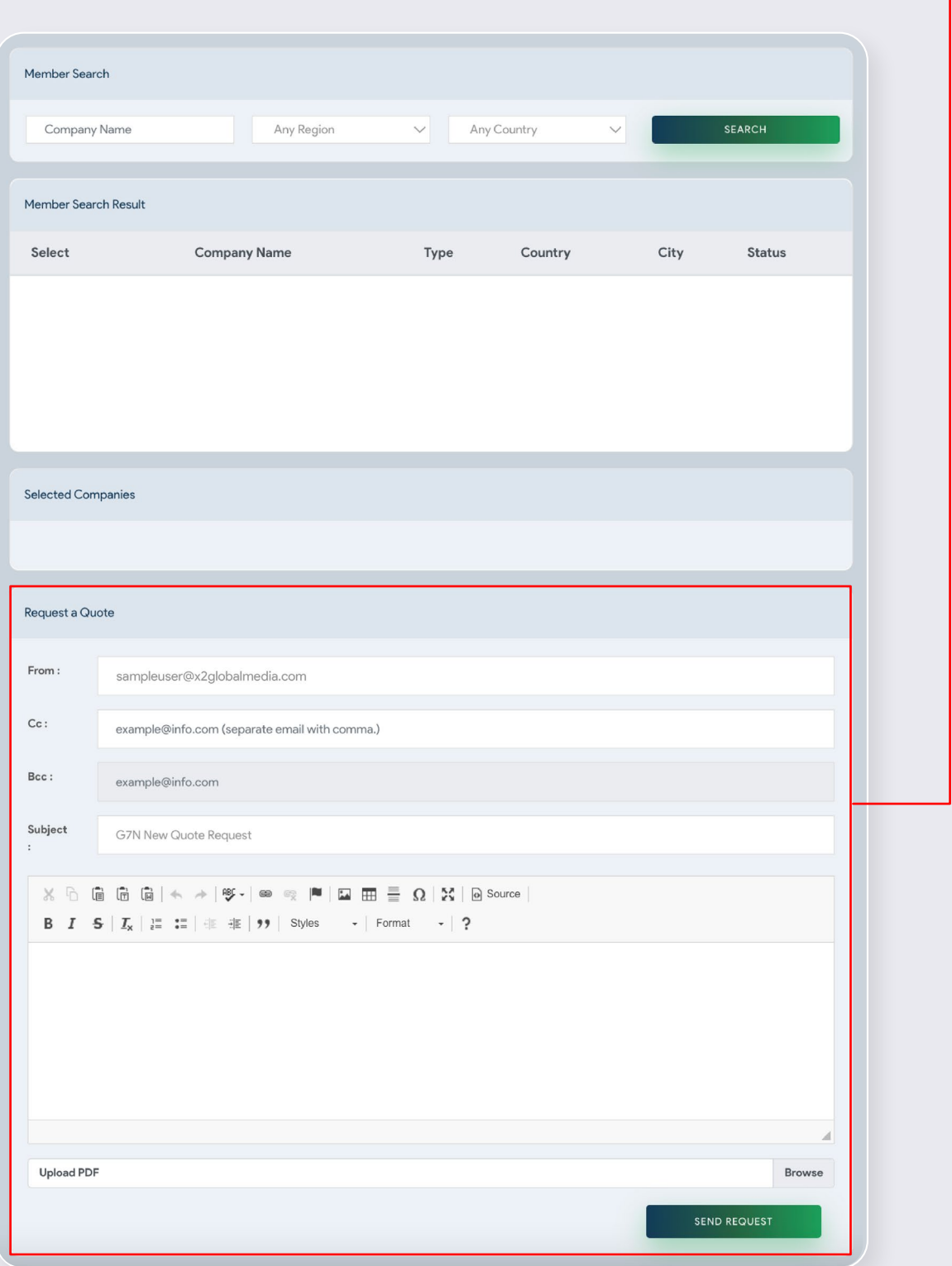

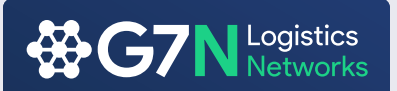

For example you would like to send a quote request to a member in Italy. Simply search Italy and all member companies in Italy will be listed as below.

You can select multiple companies as recipients by checking the boxes in Select column. Your quote request will be sent to your selected companies and other recipients will remain unvisible to each other:

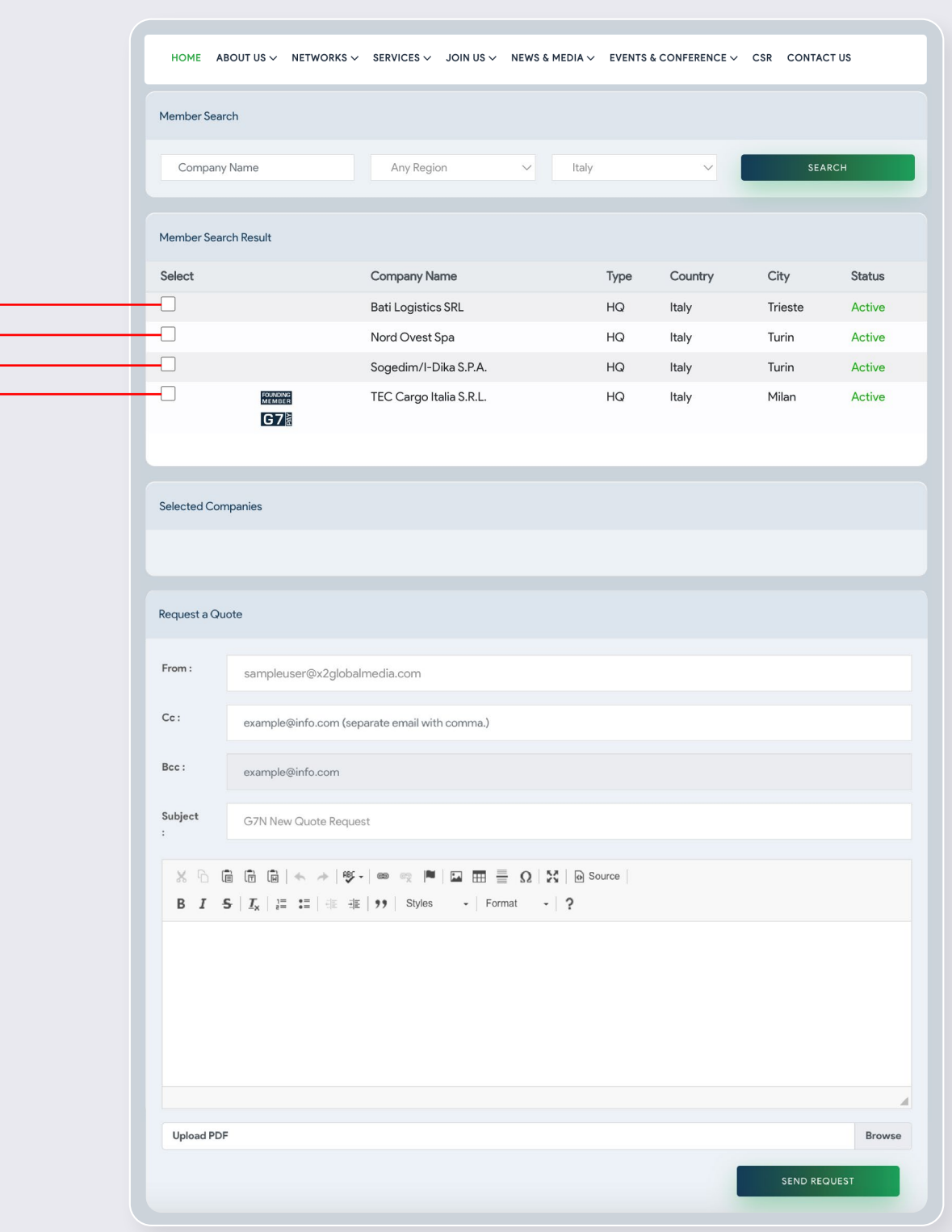

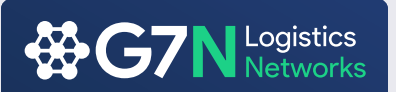

You can click on the company name to take you directly to the company profile or check the box to add company to the recipient list.

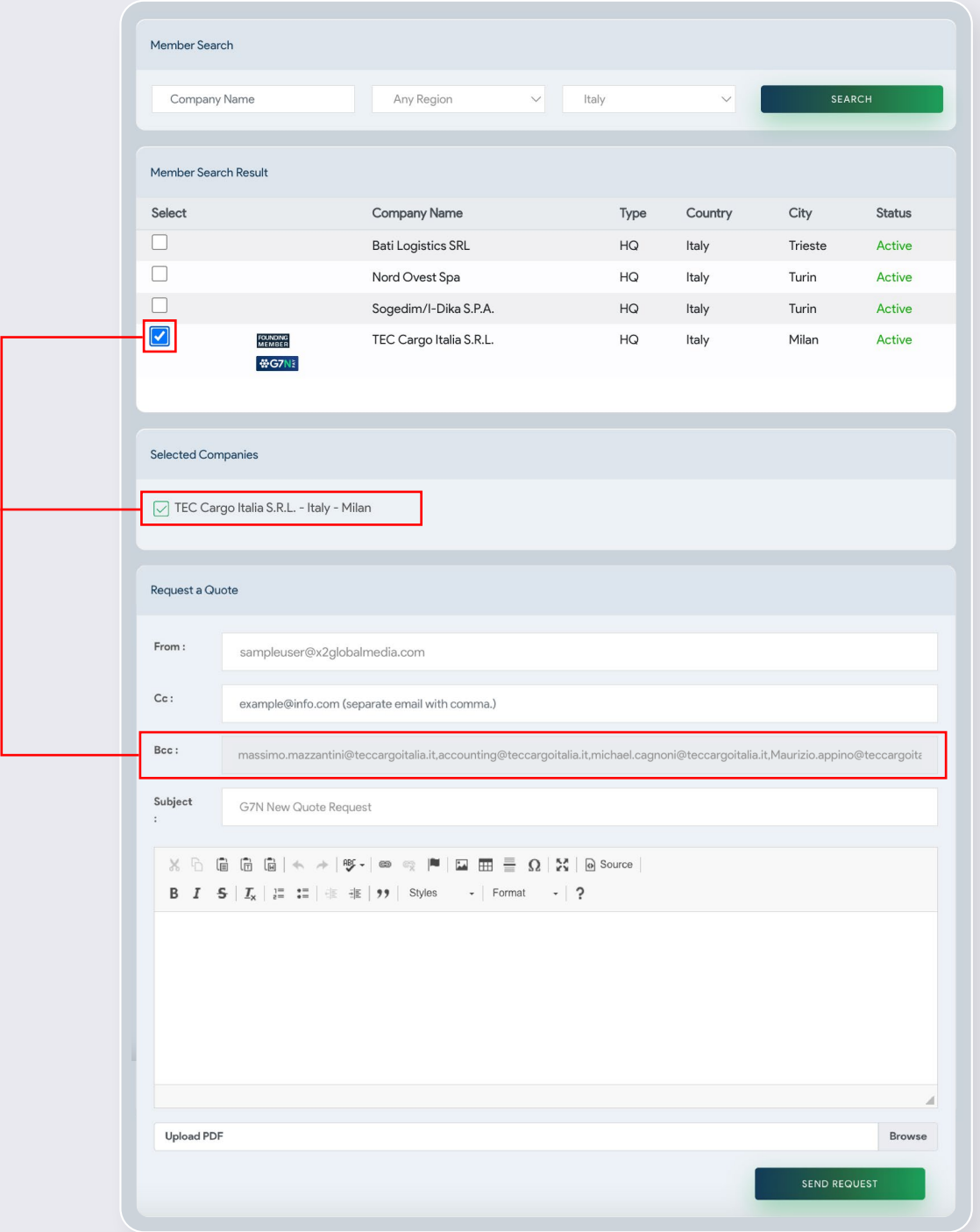

All you need to do from here is add in the subject and the details of your request and press Send Request. An email message will then be sent to all listed emails while also copying in your email, this will allow you to easy follow your requests.

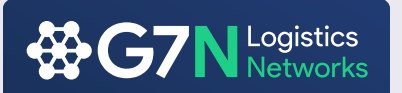

If you prefer to see the company details and would still like to use the G7N Quote System, you can still send it from the member company profile as seen below. This feature will be below the company location.

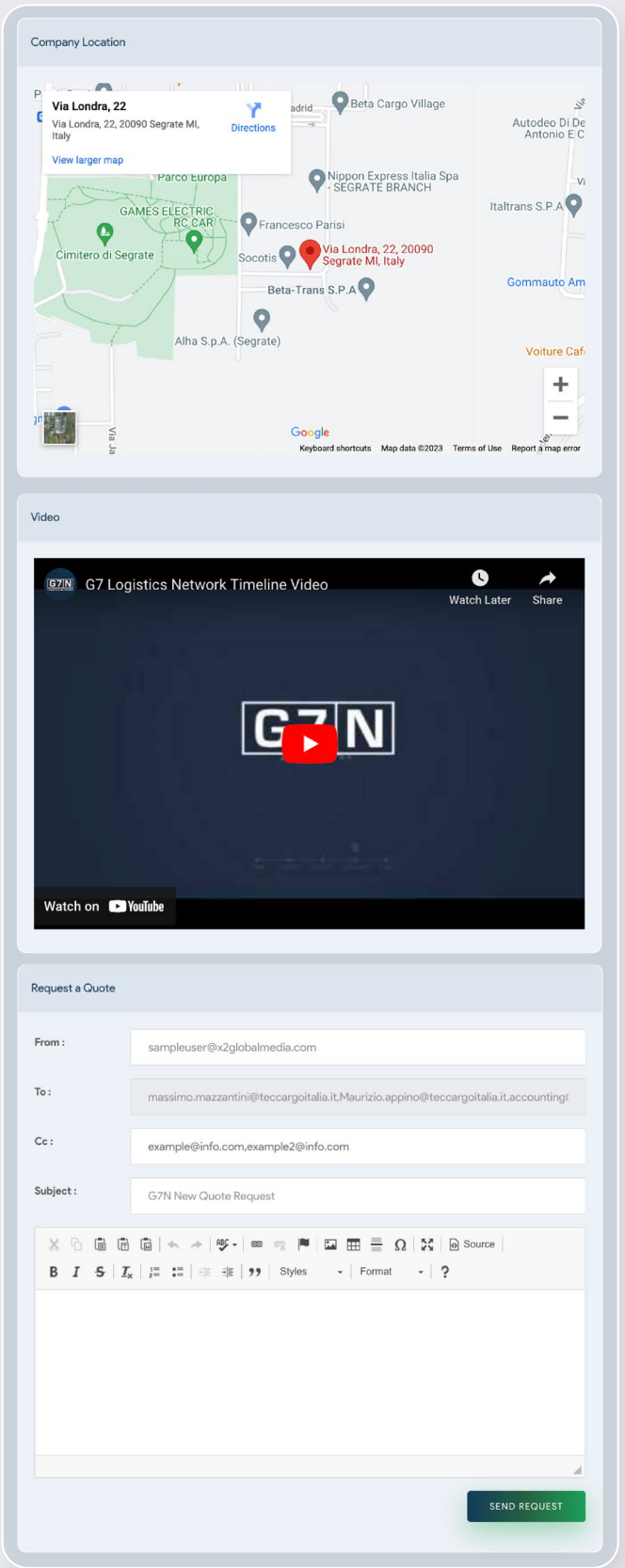

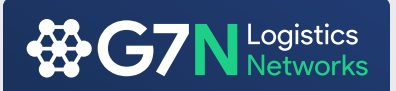

## **Company Profile**

The Company Profile has been updated with a fresh new look that allows for members to easily access the information they require.

**Rating system** which will be determined by G7N and can be increased by improving your involvement within the network.

**G7N Risk** will be directly linked to the financial protection system, the algorithm we have in place will determine the risk of the company by the number of outstanding and overdue invoice they have. This will allow members better visibility when giving companies credit and will also allow G7N Management to better protect fellow members against delayed payments.

**Office Contacts** have now moved to the right allowing for quick access to all contact details, this is if you prefer not to use the G7N Quote System.

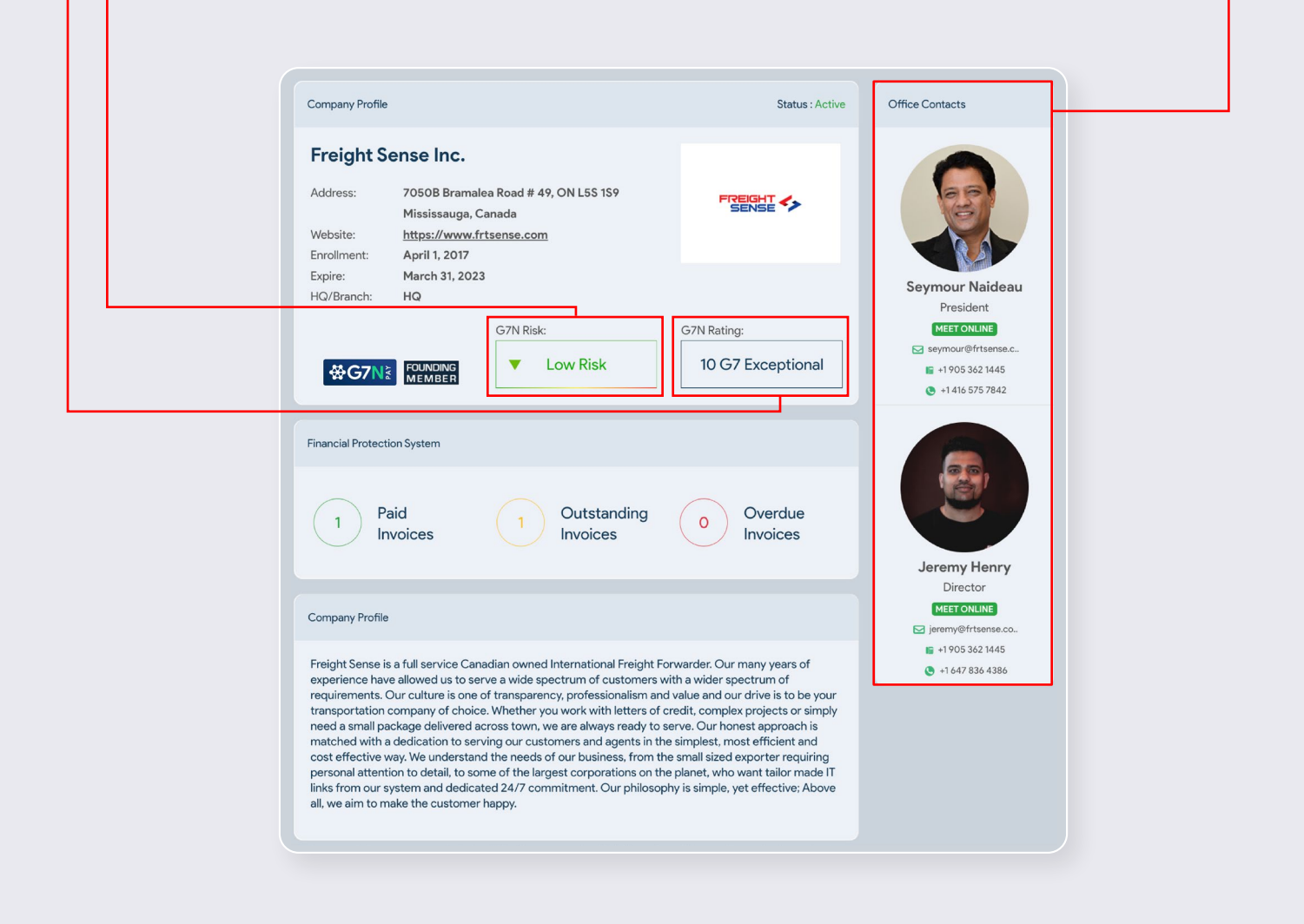

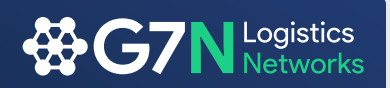

#### **Notifications**

We have included the notification feature to improve communication between member to member as well as network management to member. You will be notified every time an announcement is sent out, departed members, an invoice is uploaded against you, any outstanding invoices that are about to become overdue, overdue invoices and paid invoices.

#### **Notifications**

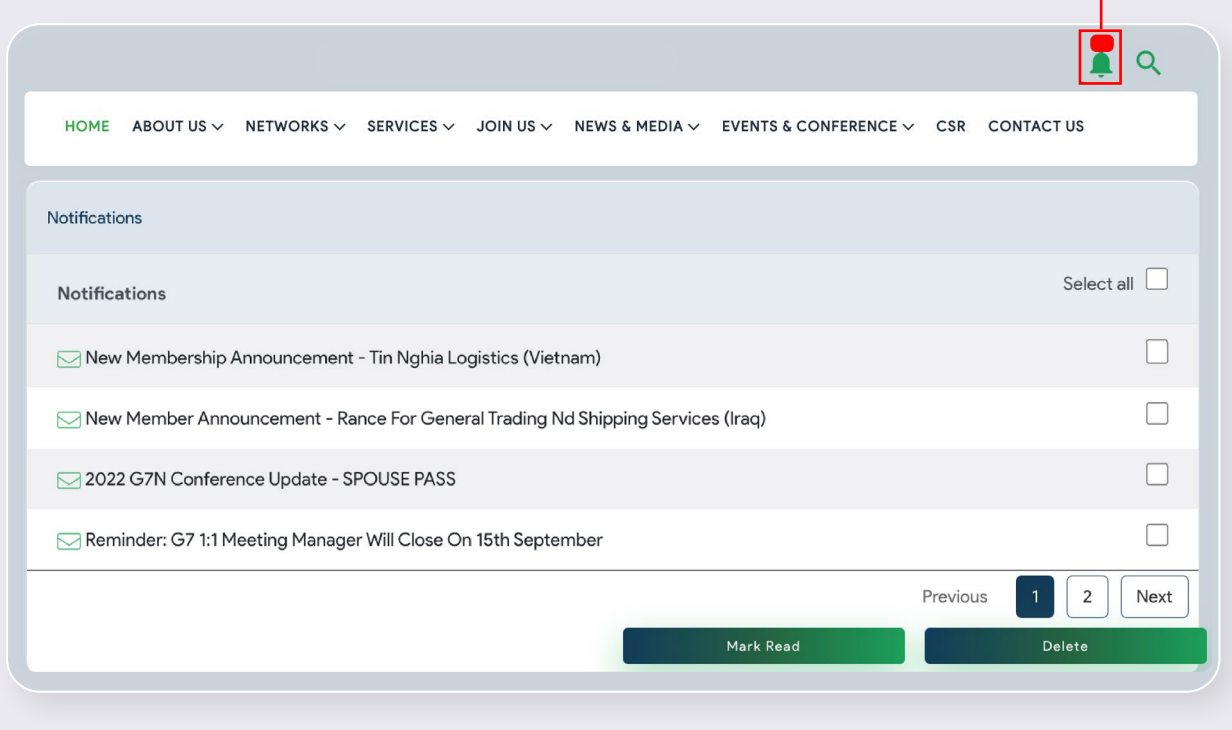

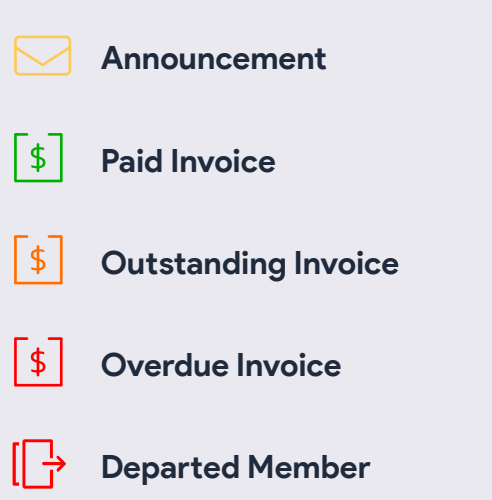

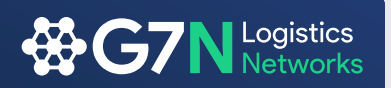

#### **Financial Protection System**

The Financial Protection System has been improved for better visibility and interpretation of your invoices uploaded into the system. Your invoices are now categorized between Overdue, Outstanding and Paid Invoices.

First you need to upload the invoices that you issue into the system by clicking Enter Invoice and filling up the fields in blank with the details that your invoice has. (Remember no longer than 5 days of their issue date)

All invoices are directly connected to your notifications. After the upload, the member that has been assigned to particular invoice will get a notification advising that you have uploaded invoice. If this is not paid on time, the other member will receive a 2nd notification informing that the invoice is overdue.

This will also be connected to their G7N Risk rating on their company's profile, which can affect their image within the G7N community.

These procedures have been put in place to create a better awareness and reduce any risk within the network.

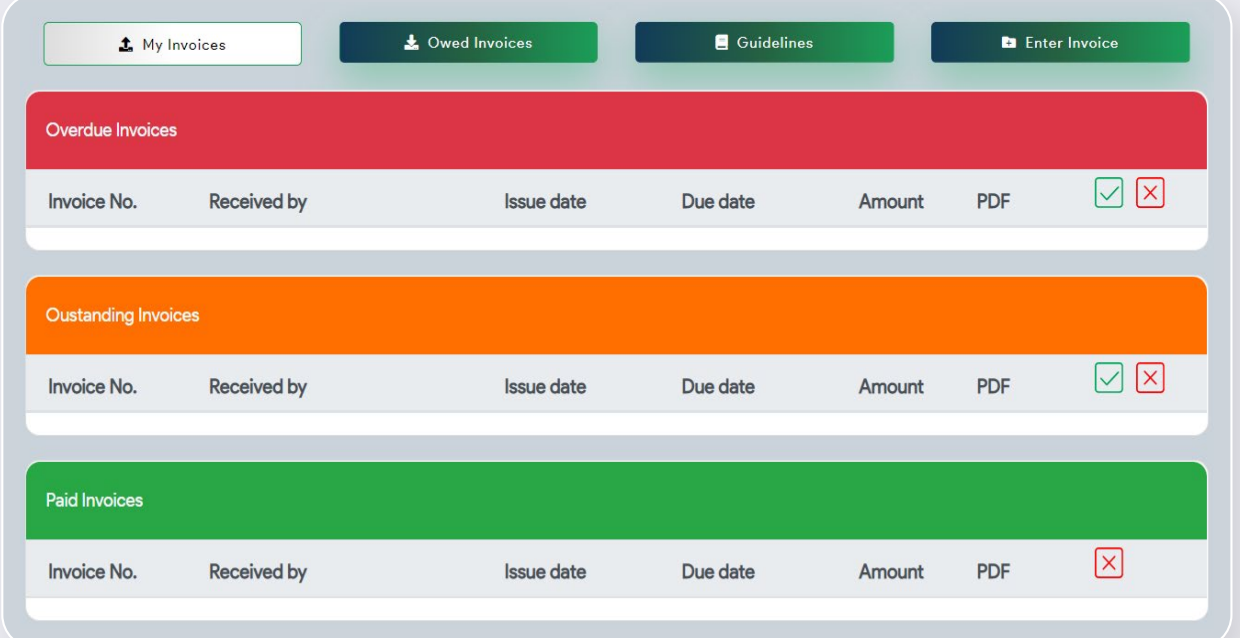

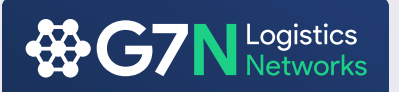

#### **Financial Protection System**

My Invoice: The section where you can see all the invoices uploaded by you for other members

Owed Invoice: The section where you can see all the invoices uploaded by the members for your company

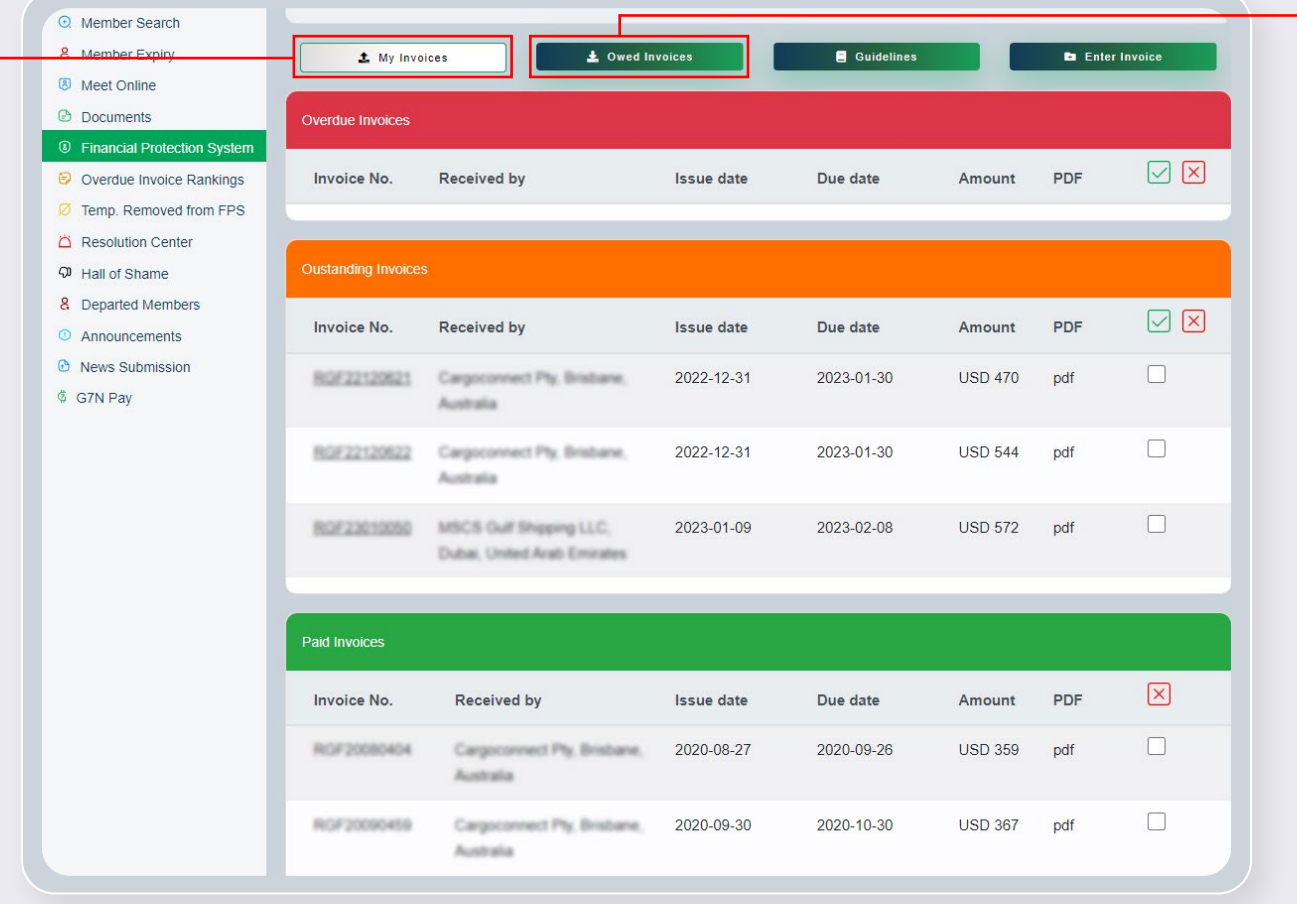

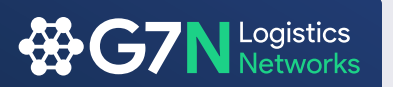

#### **Entering invoice to Financial Protection System**

Correctly enter your invoices in to Financial Protection System and be protected by G7N.

In your Financial Protection System page click Enter Invoice, fill out all blank fields and click Submit. Remember!

Invoices can be uploaded to system no longer than 5 days of their issue date!

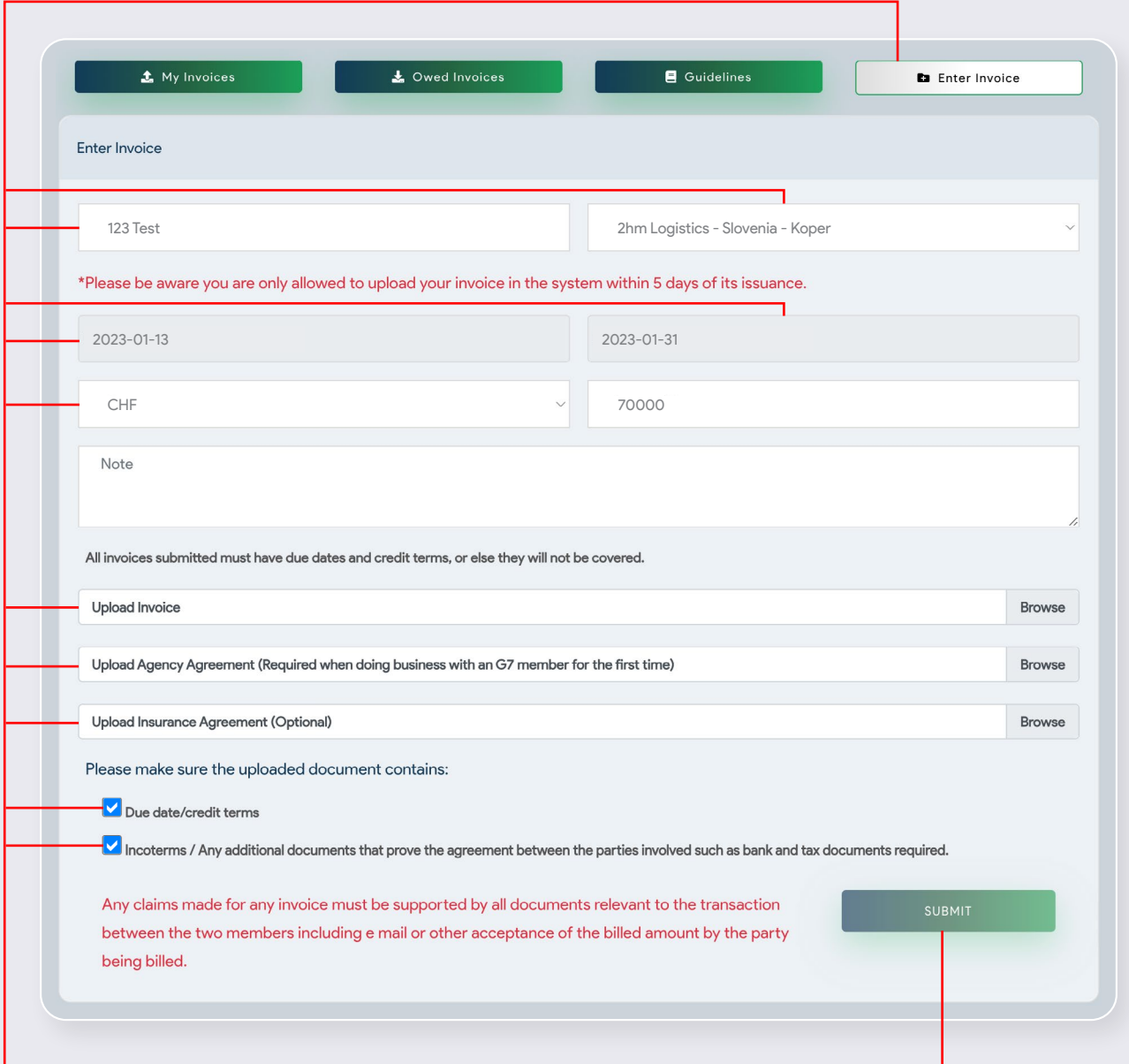

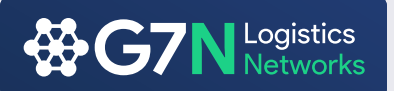

#### **Financial Protection System**

#### **Proof of Payment**

Click Owed Invoices to check the invoices to be paid.

After you make the payment to an invoice, please upload the proof of payment Click the green  $\bullet$  icon under the payment and upload the receipt, File format can be pdf or JPG

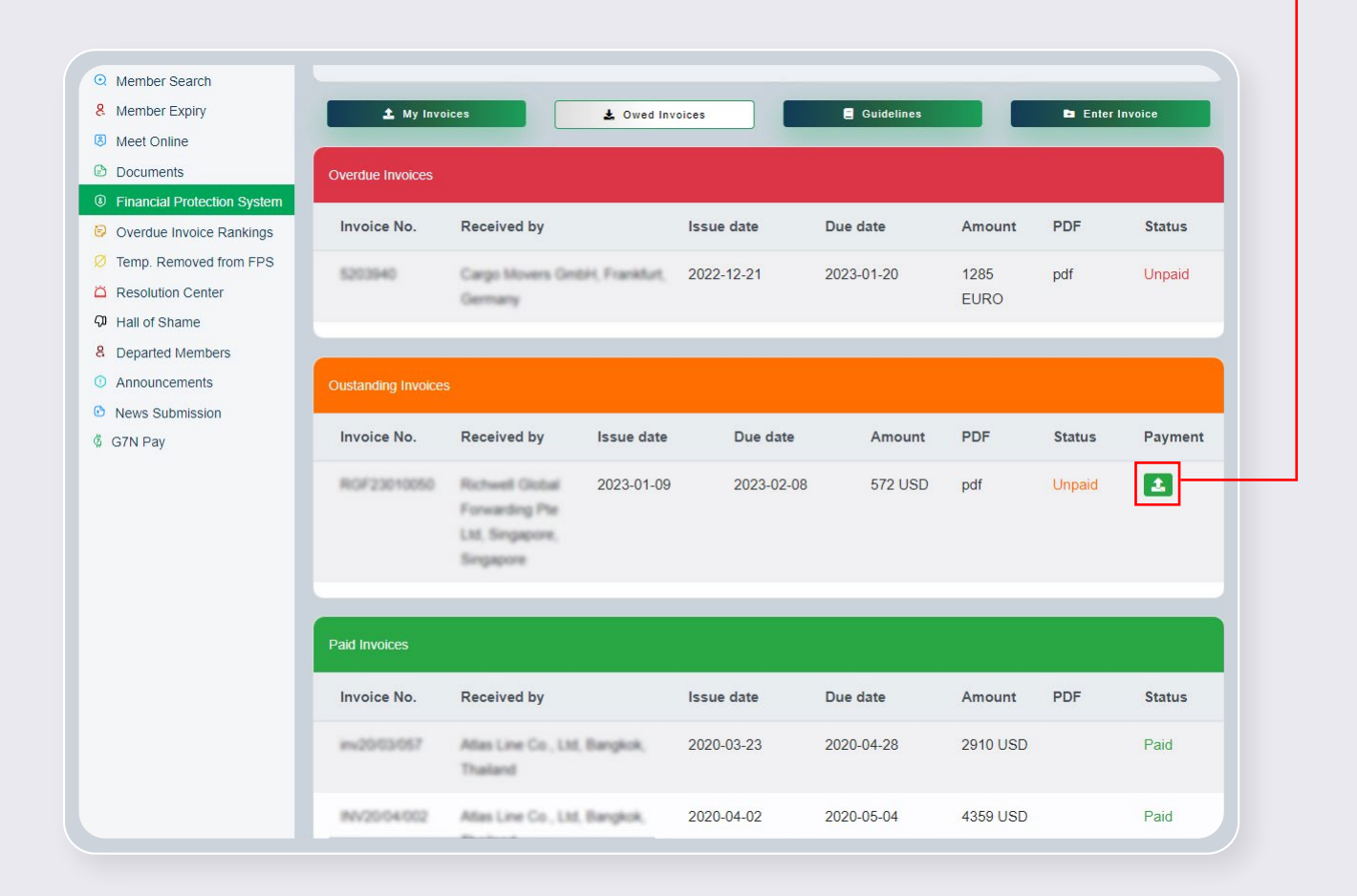

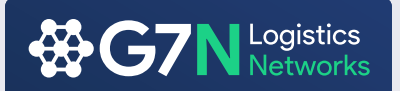

#### **Documents**

Find all the documents such as Member Roster, G7N Financial Protection System Guidelines, 2022 G7 Conference Attendee List With Pictures and more under the documents section

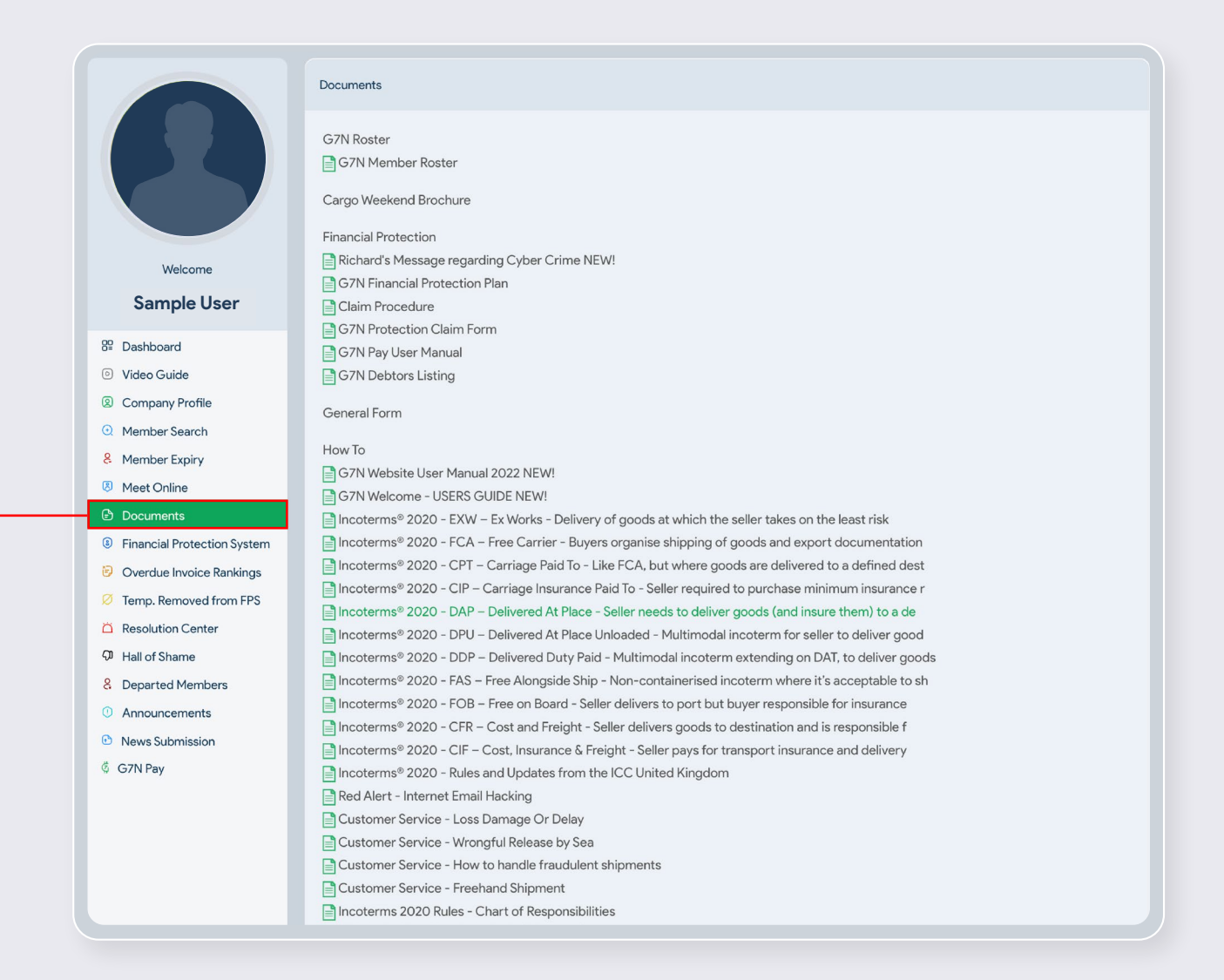

# Smart Freight Forwarders Growing Their Business

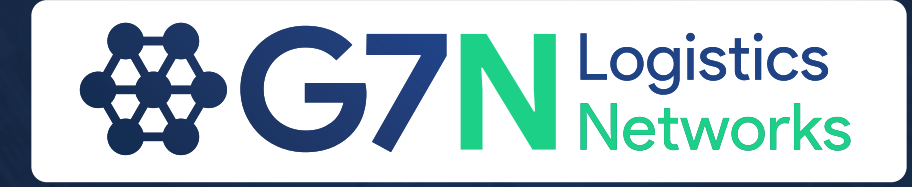

**[g7logisticsnetworks.com](https://g7logisticsnetworks.com)**